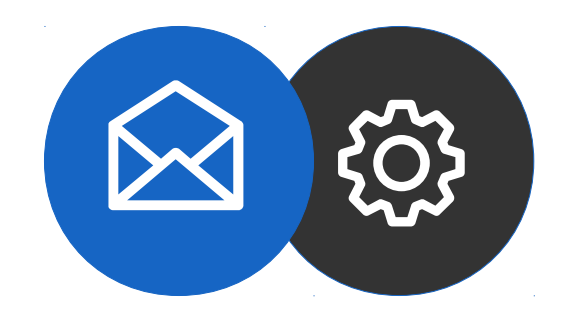

**Tutorial** 

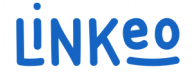

#### **How to set up a Microsoft Outlook email account**

#### **Manual configuration guide for a Microsoft Outlook 10/13 email account (POP)**

This guide will show you how to configure your email address on Microsoft Outlook.

Linkeo business mail offers 3GB of email storage and an 20 MB sending and receiving limit.

This guide also applies to all Microsoft Outlook versions, the only difference being the location of the account settings.

Our Customer Service team is available by phone at **1-855-254-6536** or by email at **service@linkeo.ca** if you encounter any difficulties.

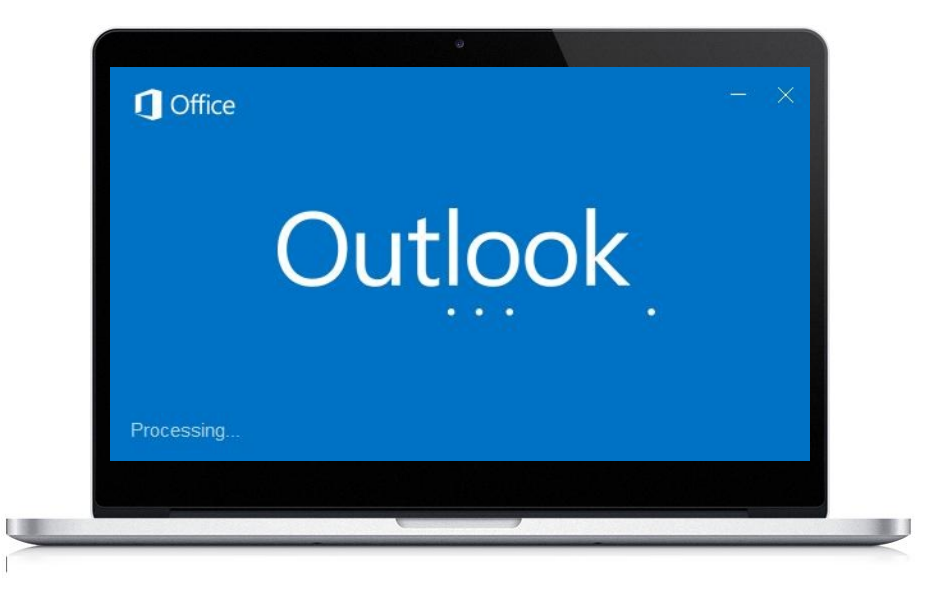

#### **Step 1 Avoid guided start-up**

If this is the first time you've opened Microsoft Outlook, you will be directed to this screen.

Click « **Cancel** »

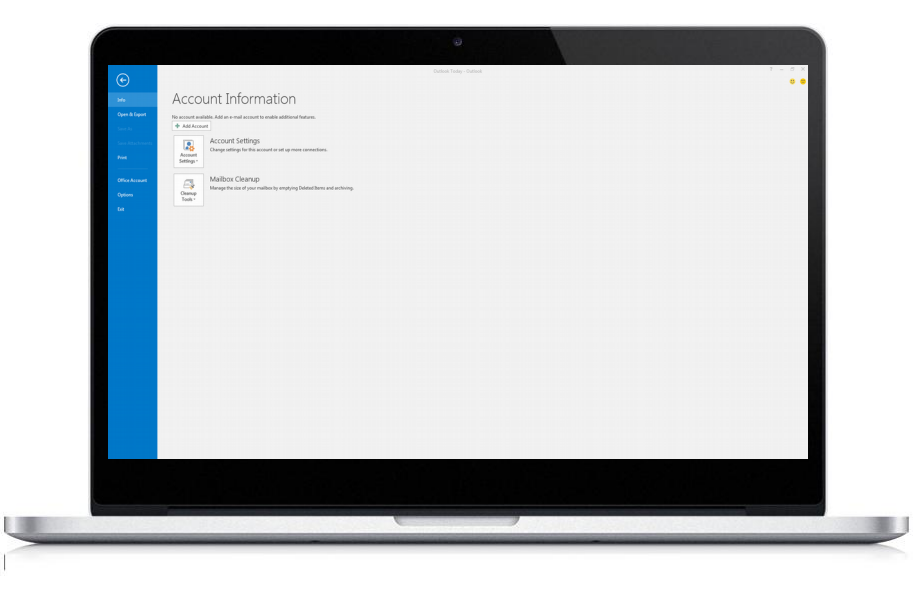

#### **Step 2 Manual start**

Click on the «Info» tab

Click « **Add an account** »

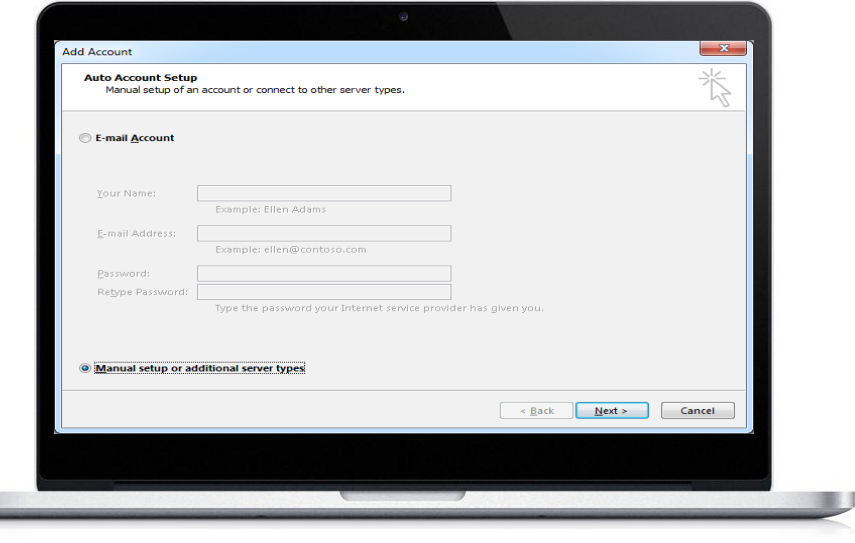

#### **Step 3 Start manual configuration**

Select "Manually configure server settings or additional server types."

Click « Next »

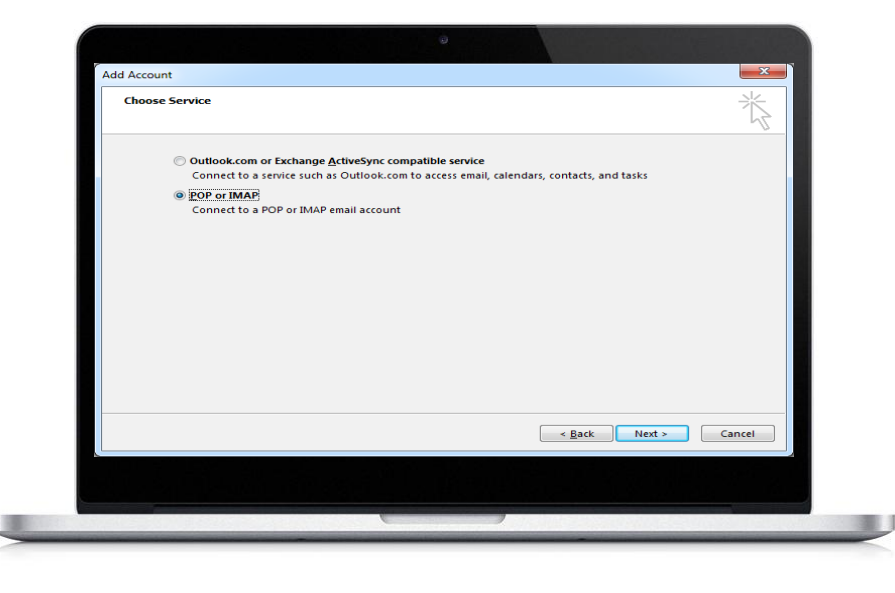

#### **Step 4 Choose service**

Select « POP or IMAP »

Click « Next »

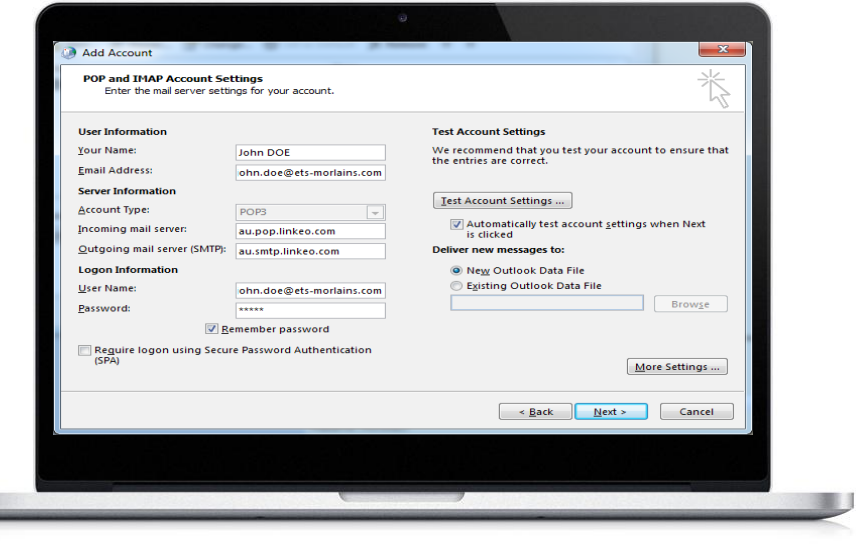

#### **Step 5 User and server information**

Enter your name. This is the name that will be displayed with your email address.

Enter your email address that Linkeo created for you.

Enter the server information (see next page)

#### **In Server Information:**

```
If you wish to configure your email in POP, 
select POP3.
```
#### **Incoming server**

If you are in FRANCE: fr.pop.linkeo.com If you are in AUSTRALIA: au.pop.linkeo.com If you are in CANADA: ca.pop.linkeo.com If you are in the United States: us.pop.linkeo.com

#### **Outgoing server**

If you are in FRANCE: fr.smtp.linkeo.com If you are in AUSTRALIA: au.smtp.linkeo.com If you are in CANADA: ca.smtp.linkeo.com If you are in the United States: us.smtp.linkeo.com

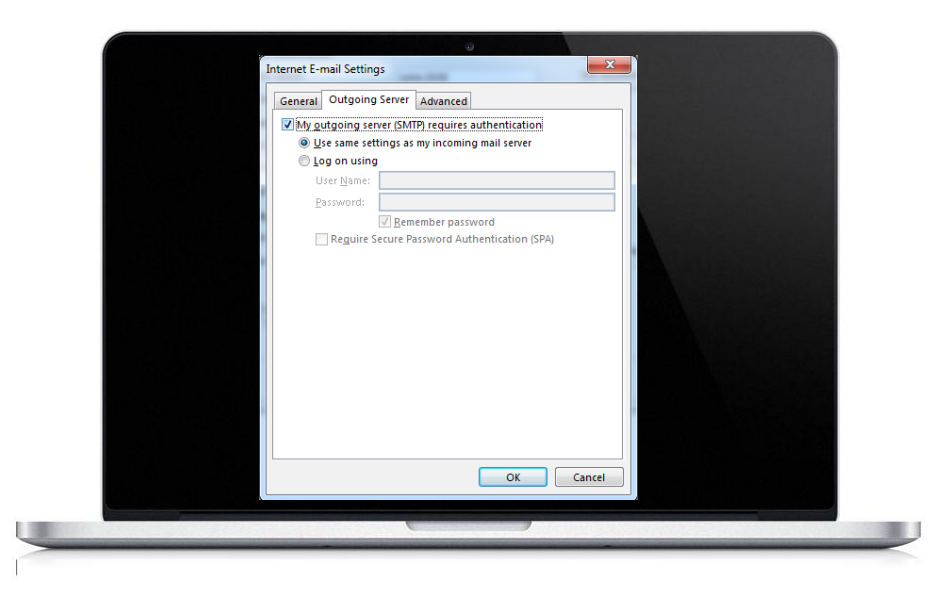

#### **Step 6 Outgoing server tab**

Click on « More Settings »

In the « Outgoing Server » tab, select « My outgoing server (SMTP) requires authentication »

Click on « Use same settings as my incoming mail server »

Click « OK »

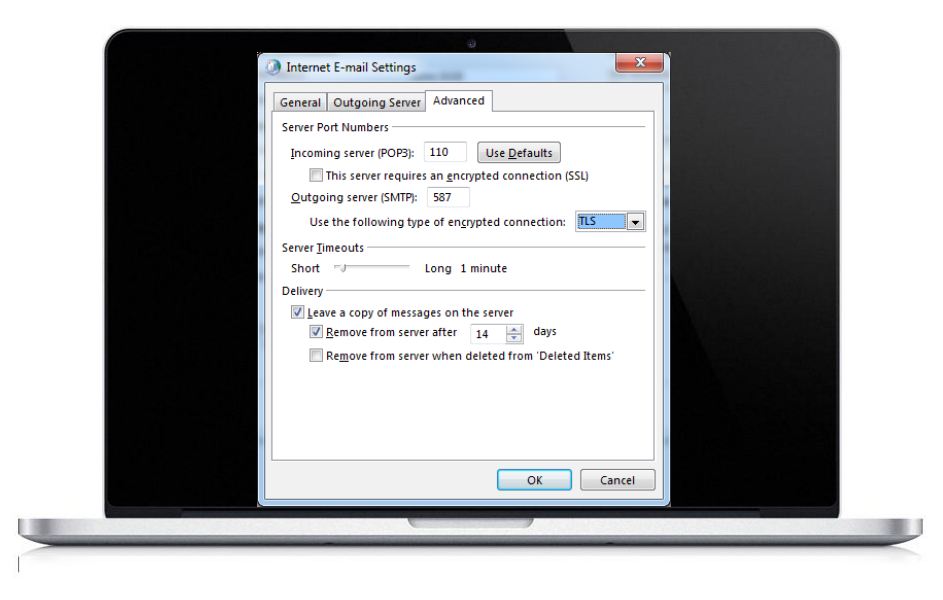

#### **Step 7 Advanced tab**

Click on the « Advanced » tab. Check the boxes: « This server requires an encrypted connection (SSL) ». For the « Incoming server » field, enter: 110 For the « Use the encrypted connection » field, enter: TLS For the « Outgoing server » field, enter: 587 Click Ok

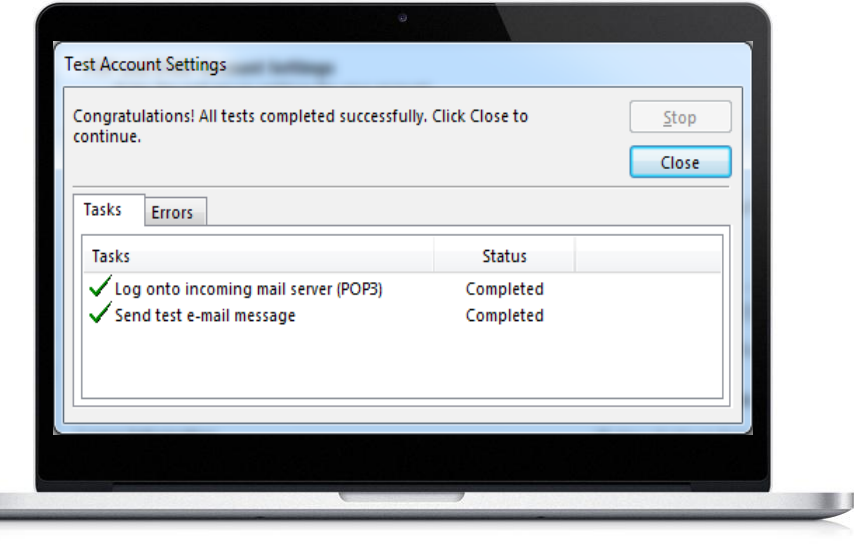

#### **Step 7 Test and validate**

Click « Test account settings... »

If there are no errors, click « Next » to complete the configuration

# **Congratulations!**

You have successfully configured your email account for Microsoft Outlook 10/13

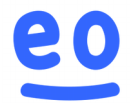